## **To input your student response data for analysis by the AACR AutoReporter Web App:**

The screenshots use the Mac version of Excel but following the same process on a PC will work. The main difference is that the ribbons and menus are in slightly different places.

You will need to have your file formatted as in the following screenshot before uploading to the AACR AutoReporter WebApp. Individual students should be in the rows; columns should be text of the response to an individual question.

## **File format for upload. CSV or XLSX formats accepted:**

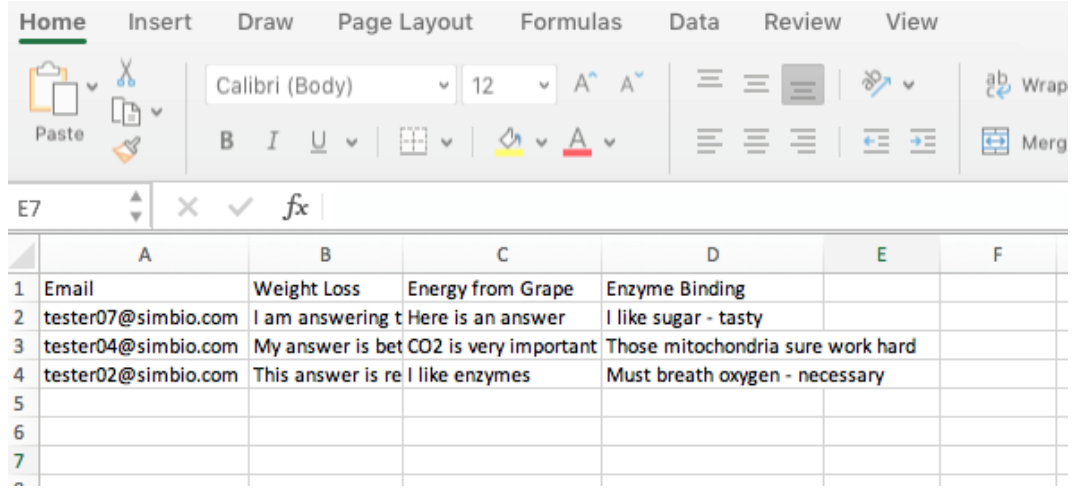

## **Uploading a response file to the AACR AutoReporter WebApp**

1. This is the initial page at the AACR AutoReporter site. You can find this by going to: <https://apps.beyondmultiplechoice.org/AutoReport/> . Then you will need to select the Question name

from the drop down menu.

-You can also get to the correct upload page by clicking the "Analyze" button from any Question page at beyondmultiplechoice.org. In this case, the model will be preloaded for you.

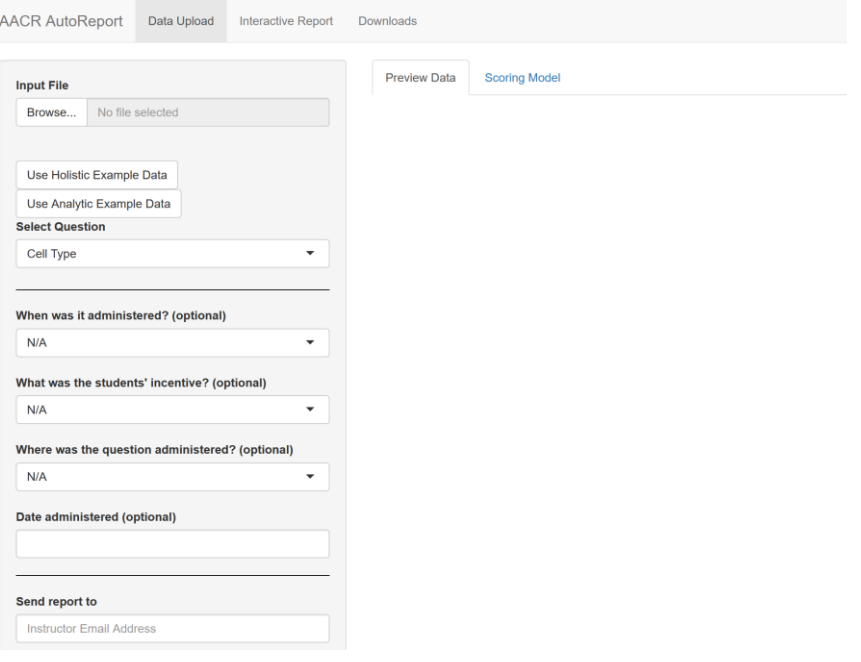

2. Click 'Browse' and select your saved, edited file. After the upload is complete, a small subset of responses will be visible in the preview data tab.

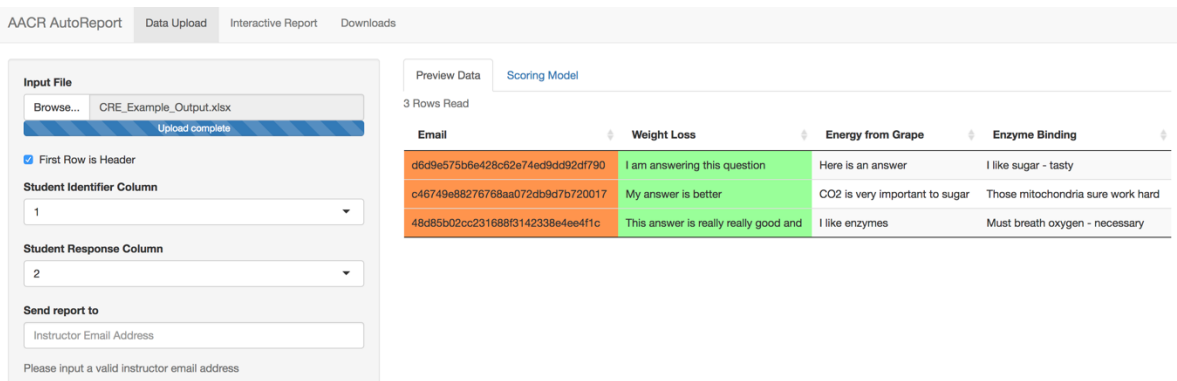

- 3. Select '1' from the dropdown for Student Identifier Column to select Student Email as the identifier. This column will appear orange in the preview and emails will be replaced with unique identifiers.
- 4. Select '2' from the dropdown for Student Response Column to select the column that corresponds to the question you'd like to analyze. This column will appear green in the preview. Responses will remain visible.
- 5. Fill in any remaining (optional) information, as you'd like. This helps our research efforts!
- 6. In the Send Report to box, type your email address. After you enter your email, a Make Report button will appear. Click this button to submit your responses. A small window will appear in the corner indicating that the data is being processed. Please keep the browser window open until data processing is complete. You may minimize it.

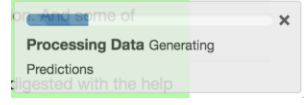

7. After the report is run, you will receive an email from [aacr.report@outlook.com](mailto:aacr.report@outlook.com) (Please do not respond to this email, it is not a monitored account). Clicking on the link in the email will bring you to a page containing the results of the report.